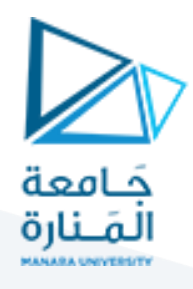

## **الجلسة السادسة- برمجة 3**

### **الغاية من الجلسة:** البرمجة املوجهة لألحداث Programming Driven Event

في برمجة Java الموجهة للأحداث (Event-Driven Programming) ، تتمثل الأساسيات في مفاهيم الـ Source (المصدر) والـ Event (الحدث) والـ Listener(املستمع(:

- .1 **الـ Source:**
- المصدر هو العنصر الذي يُثير الحدث عندما يحدث تفاعل معه، مثل زر الفأرة أو زر على واجهة المستخدم أو أي ؚ<br>د عنصر آخر يتفاعل مع املستخدم.
	- عندما يحدث تفاعل مع المصدر ، ينشئ الـ Source (المصدر) كائناً من نوع الحدث المناسب ويُعلن الحدث. .<br>آ ُ

#### .2 **الـ Event:**

- الحدثهو النتيجةالتيتحدثنتيجةلتفاعل املصدر،مثل النقر علىزرالفأرةأوالضغط علىزر علىواجهة املستخدم.
	- فيJava، الحدث هو كائن من نوع معين يمثل الحدث الذي وقع، مثل **ActionEvent** أو **MouseEvent**.
- يحتوي الحدث عادة على معلومات إضافية حول الحدث الذي وقع، مثل الموقع (في حالة الفأرة) أو النص الذي تم كتابته (في حالة حدث النص).

ولدينا أنواع للحدث مثل الـ Mouse Event ويتضمن أي تفاعل يقوم به المستخدم مع الفأرة مثل النقر والتحريك و .. الخ، وكذلك الـ Key Event تنتج من التفاعل مع الـ keyboard والـ Action Event للنقر على الزر، أنواع أخرى من الـ Eventsواضحة في الشكل اآلتي:

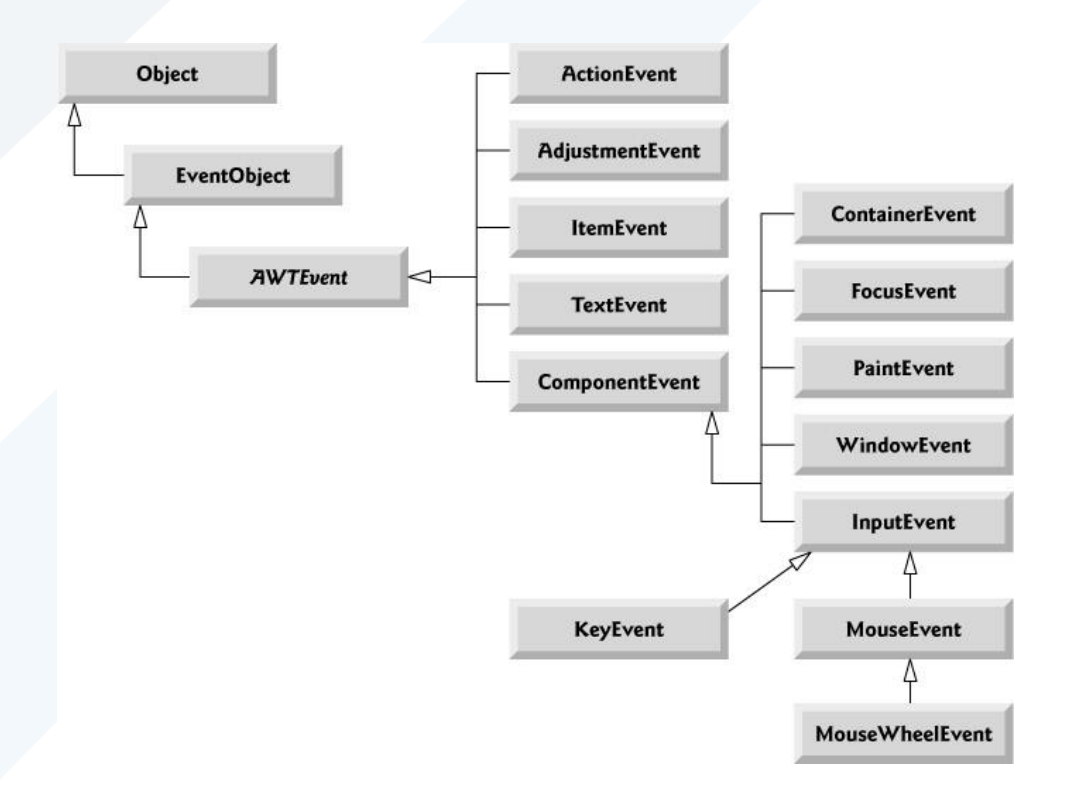

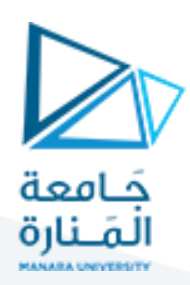

#### **.3 الـ Listener:**

- املستمع هو الكائن الذي يتم تعليقه على املصدر لالستماع إلى األحداث التي يثيرها.
- في Java، يحقق المستمع واجهة معينة تحتوي على طريقة (أو أكثر) يتم استدعائها عند حدوث الحدث المرتبط باملستمع.
	- عادةً ما يتم إنشاء مستمع مخصص لكل نوع من الأحداث التي يمكن أن يثيرها المصدر، على سبيل المثال ļ **ActionListener** لالستماع إلى حدثالنقر علىزر.

 هذه اآللية تمكنك من بناء تطبيقات تفاعلية في Java باستخدام الـ Swing Javaوهي مكتبة غنيةت مكن املستخدمين من التفاعل مع العناصر .<br>على واجهة المستخدم ويستجيب التطبيق بناءً على هذه الإدخالات.

مثال: نريد بناء تطبيق بسيط لآلة حاسبة بحيث تحتوي على حقل لإدخال العدد الأول وحقل لإدخال العدد الثاني وقائمة منسدلة يختار المستخدم منها العملية التي يريدها، وزر calculate، وعبارة من أجل الخرج، الشكل الآتي يوضح شكل الآلة الحاسبة:

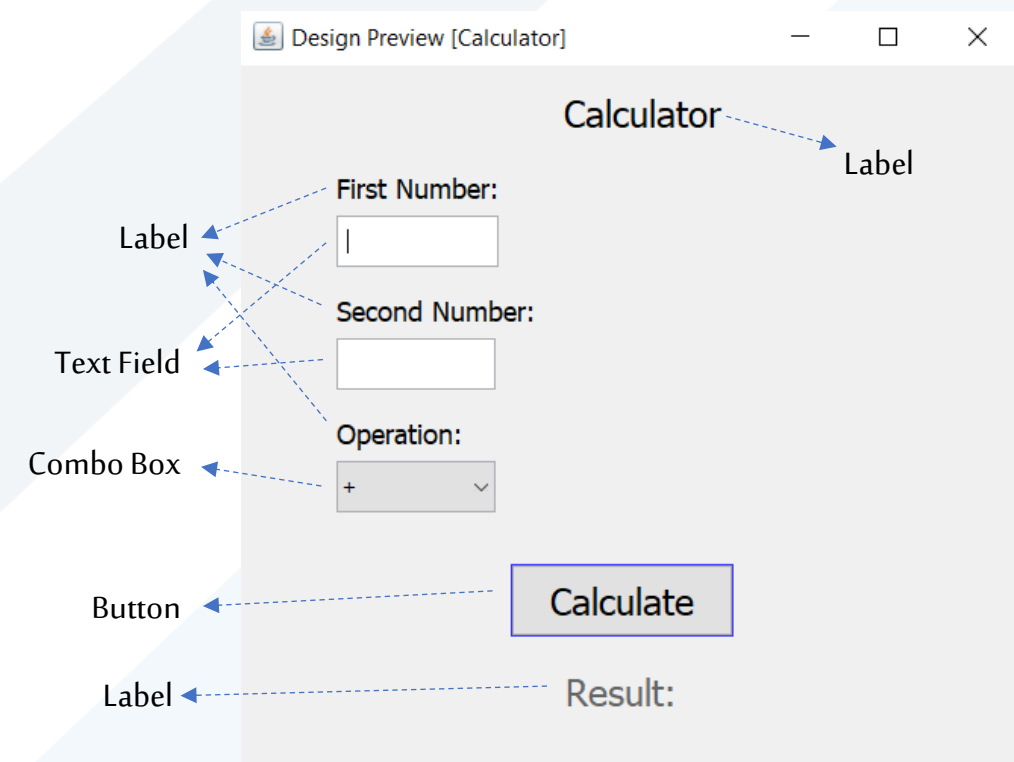

ننشئ Java project ثم ننقر بالزر اليميني على الـ package ونختار Frame Form.

سوف نستخدم مجموعة من العناصر مثل الـ labelوالـ TextFieldوالـ Button والـ ComboBox.

أين نكتب الكود الخاص بعملية الجمع؟

private void jButton1ActionPerformed(java.awt.event.ActionEvent evt) : اننقر نقرتين على زر الـ Calculate فنذهب إلى الطريقة: (

• االسم **ActionPerformed1jButton** يعبر عن اسم الطريقة،وعادةما يكون هو نفساسم العنصر (component (الذي يثير ُ الحدث )في هذه الحالة، الزرCalculate سمى ي 1jButton**)**وبعد ذلك تأتي كلمة "ActionPerformed "لتشير إلى أن هذه الطريقة تتعامل مع حدث ينشأ عندما يتم تنفيذ إجراء (action(معين .

# <https://manara.edu.sy/> <sup>2</sup>

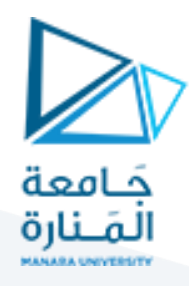

• الوسيط **(evt ActionEvent.event.awt.java (**يحتوي علىمعلوماتحول الحدثالذي حدثمثل املصدر وما إلى ذلك. هذه الطريقة هي الـ **Listener** ألنهضمنها تتم معالجةالحدثالذي هو النقر علىزرالـCalculate. لاحظ أن الوسيط الممرر للطريقة السابقة هو ActionEvent (الذي هو النقر على الزر).

فيما يلي مجموعة من العناصر في Swing Java:

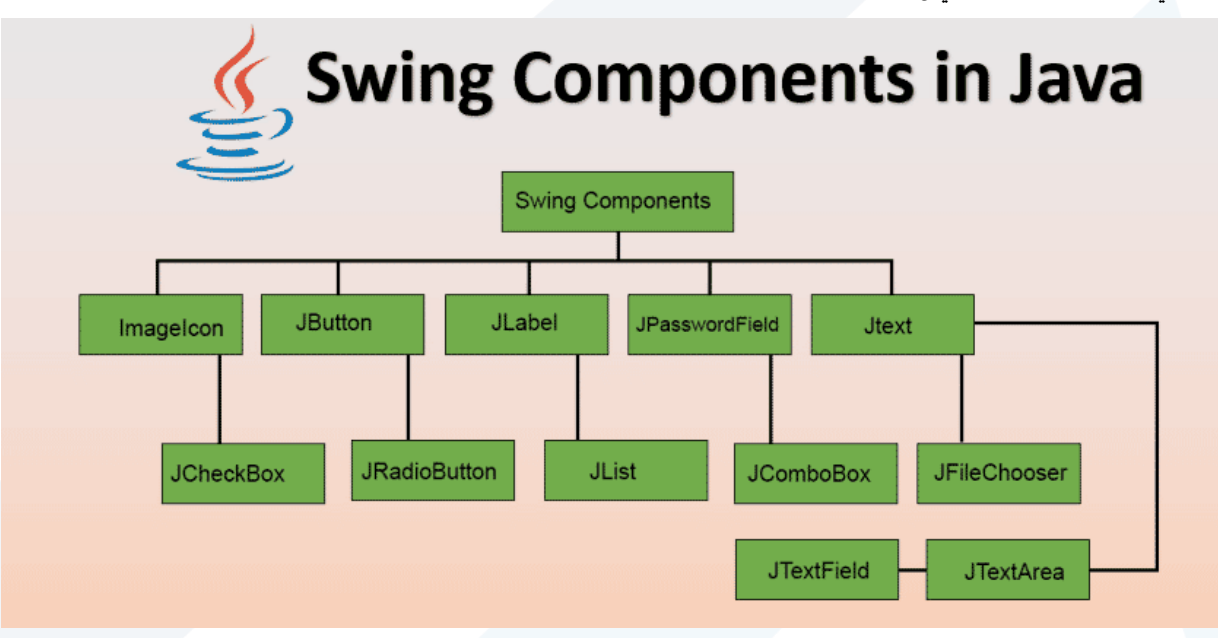

العناصر السابقة هي الـ Sourcesوالتي عندما نتفاعل معها تنقدح أنواع مختلفة من األحداث Eventsوالتي تنصت إليها الـ Listeners. في البداية يجب أن نعطي اسم (متحول) لكل عنصر في النافذة من خلال النقر بالزر اليميني على العنصر ثم change variable name ونعطي كل منها اسم معين مثلاً نسمي الحقل الأول x والثاني y وقائمة العمليات الاسم op وعبارة النتيجة الاسم res، ثم نكتب في الطريقة ູ່ السابقة الكود اآلتي:

```
double xx = Double</math>. <i>parseDouble</i>(x.getText());
double yy = Double.parseDouble(y.getText());
String selectedOperator = (String) op.getSelectedItem();
switch (selectedOperator) {
    case "+": res.setText("Result: "+ (xx+yy)); break;
    case "-": res.setText("Result: "+ (xx-yy)); break;
    case "*": res.setText("Result: "+ (xx*yy)); break;
    case "/": res.setText("Result: "+ (xx/yy)); break;
```
حيث أن xx هي من أجل تحويل القيمة في الحقل الأول (حقل إدخال العدد الأول) من String إلى double ونفس الأمر بالنسبة للـ yy.

## https://manara<u>.edu.sy/</u> 3

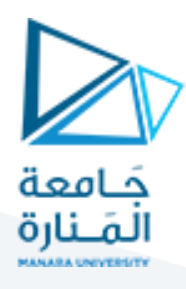

حيث أن parseDouble تحول الـ String المدخل (الوسيط) إلى double.

المتحول selectedOperator هو للحصول على العملية التي تم تحديدها (+ أو – أو \* أو /) إلى String.

ثم في عبارة switch نختبر ، فإذا كانت العملية هي "+" بالتالي أسند إلى متحول res (متحول الخرج) كلمة result متبوعة بجمع القيمتين

املدخلتين yy+xx، ونفس األمر بالنسبة لباقي العمليات.

من أجل اختبار البرنامج ننقر على run أو بالزر اليميني نختار run File ونختبر الآلة الحاسبة.

**ال تنس**: أنت تتعامل مع قسم يعبر عن الواجهة أو الـ Frontendوقسم يتعامل مع الكود في الكواليس أو Backend.

Refactor Run Debug Profile Team Tools Window Help

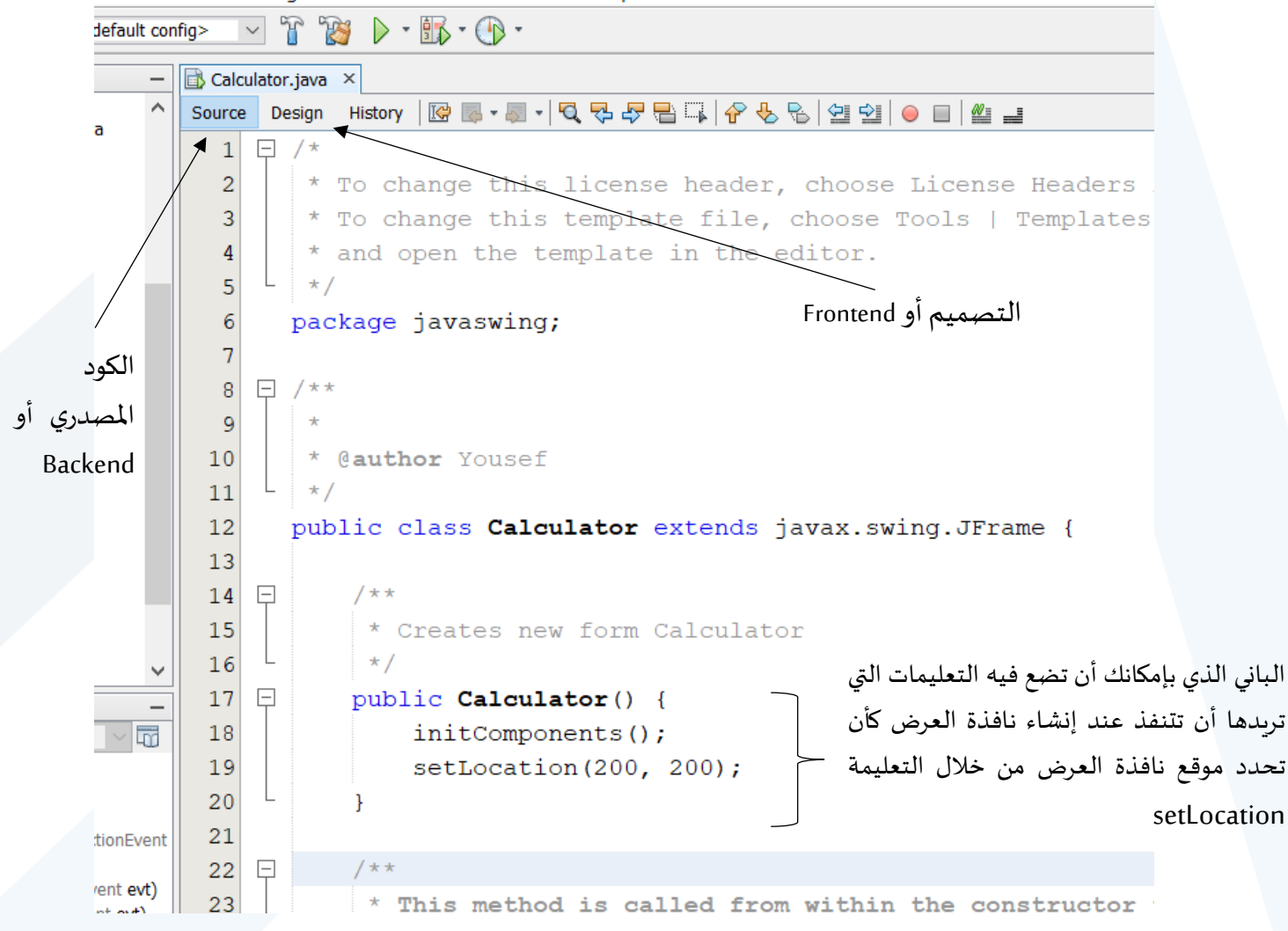

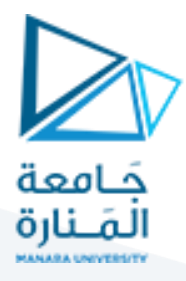

أيضاً من المهم أن تعرف أن جميع العناصر التي تعرفها في الواجهة من أزرار وحقول إدخال وقوائم وغيرها هي في الحقيقة أغراض من صفوف ŕ يتم تعريفها في الـ Backend بشكل تلقائي بمجرد أن تضعها في الواجهة Frontend:

- 21 0 1

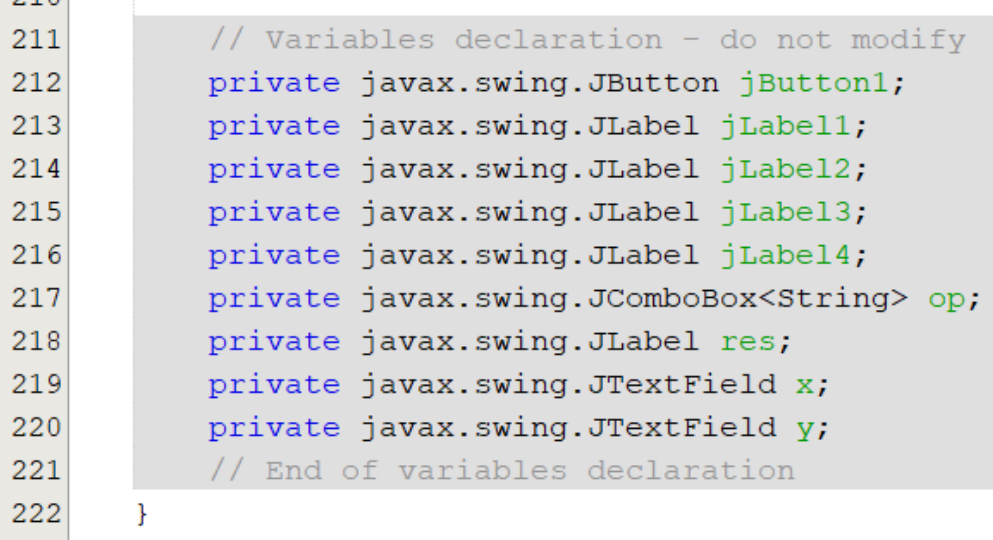

أما باقي الطرق الموجودة في الـ Backend هي طرق معالجة الأحداث Listeners لمعالجة جميع التفاعلات مع العناصر التي وضعتها في الواجهة من أزرار وحقول إدخال وقوائم وغيرها، بالإضافة إلى طريقة الـ main التي يبدأ التنفيذ منها حيث يتم فيها أخذ غرض من الواجهة التي عرفتها التي هي الـ Calculator وجعلها مرئية (setVisible(true:

```
/ * ** @param args the command line arguments
 \star/public static void main (String args []) {
    /* Set the Nimbus look and feel */Look and feel setting code (optional)
    /* Create and display the form */java.awt.EventQueue.invokeLater(new Runnable() {
        public void run() {
            new Calculator().setVisible(true);
        ¥
    \});
ŋ
```
**انتهت الجلسة**